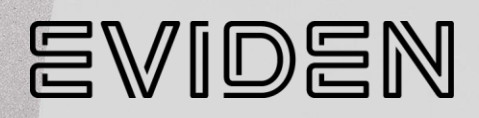

# **Quick Start Guide**

**86 A1 45FT rev 01 April 2024**

The following copyright notice protects this book under Copyright laws which prohibit such actions as, but not limited to, copying, distributing, modifying, and making derivative works.

> Copyright ©Eviden SAS 2024 Printed in France

#### **Trademarks and Acknowledgements**

We acknowledge the rights of the proprietors of the trademarks mentioned in this manual.

All brand names and software and hardware product names are subject to trademark and/or patent protection.

Quoting of brand and product names is for information purposes only and does not represent trademark and/or patent misuse.

**Hardware**

**April 2024**

**Eviden 30 bis rue du Nid de Pie 49000 Angers FRANCE**

*The informationin this document is subject to change withoutnotice.Eviden will notbe liable for errors contained herein, or for incidental or consequential damages in connection with the use of this material.*

# **Table of Contents**

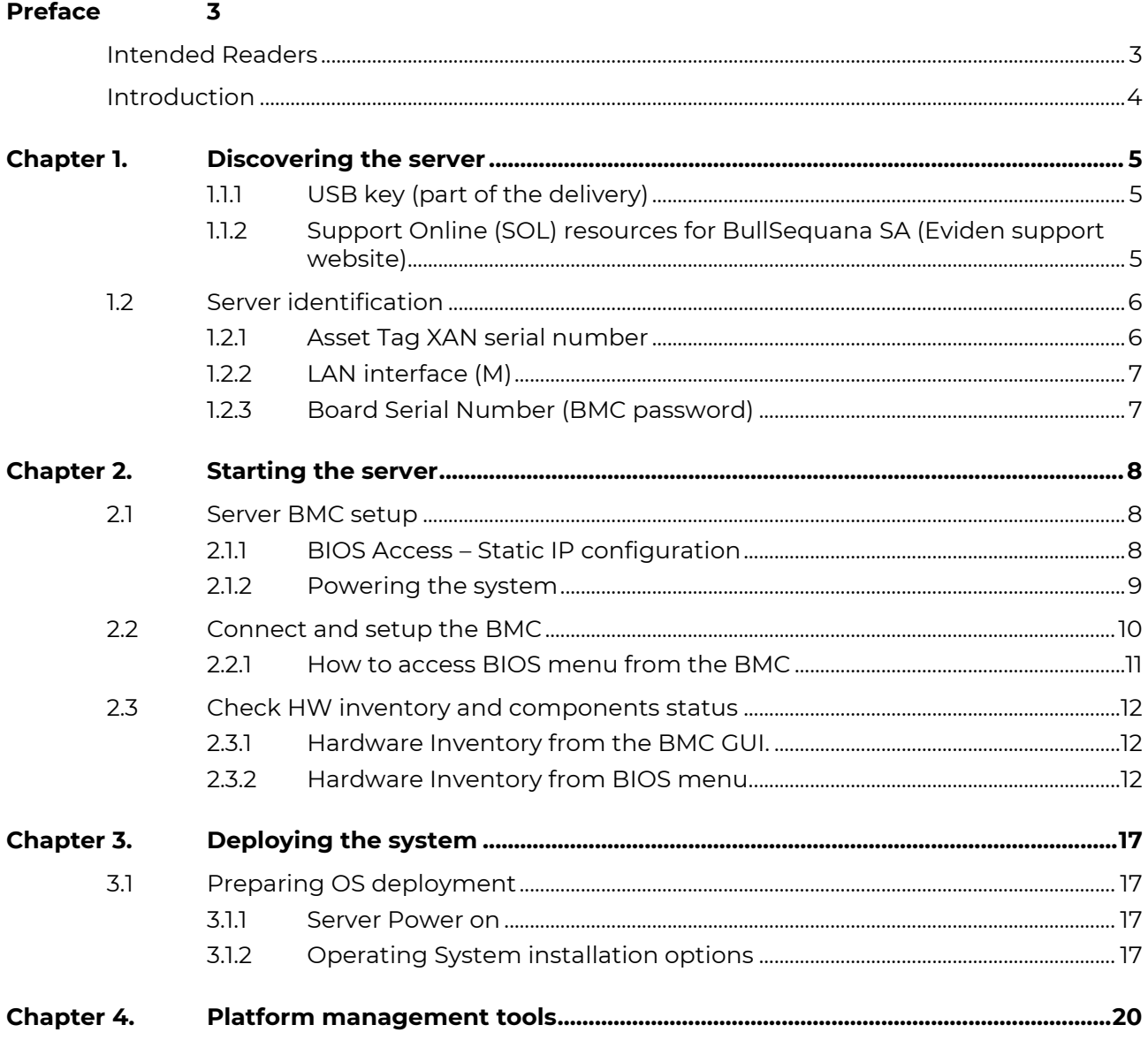

# <span id="page-4-0"></span>**Preface**

- In this guide you will find the first steps to perform before you can use your new BullSequana SA server.
- **See** The Bull support web site for the most up-to-date product information, documentation, , firmware updates, software fixes and service offers: BullSequana SA servers — [Bull On-line Support Portal](https://support.bull.com/ols/product/platforms/bullion/bullsequana-sa-servers)

# <span id="page-4-1"></span>**Intended Readers**

This guide is intended for customer technical expert or EVIDEN Maintenance team.

# <span id="page-5-0"></span>**Introduction**

The BullSequana SA1 range comprises 7 models optimized for SAS, SATA and NVMe storage, categorized into 2 families based on the CPU manufacturer (AMD or Intel).

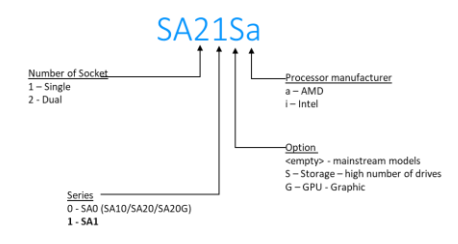

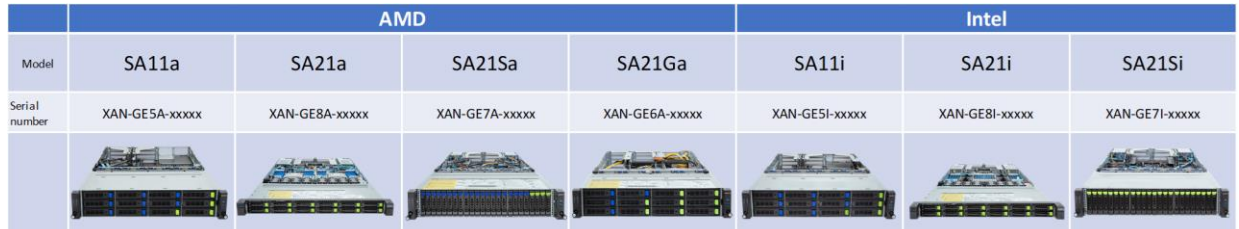

# <span id="page-6-0"></span>**Chapter 1. Discovering the server**

Your system has been factory-built and tested arriving with a BIOS and firmware ready to go.

## <span id="page-6-1"></span>**1.1.1 USB key (part of the delivery)**

A USB key is delivered with documentation, firmware and BIOS version.

## <span id="page-6-2"></span>**1.1.2 Support Online (SOL) resources for BullSequana SA (Eviden support website)**

Product documentation and downloads are available from Eviden website:

<https://support.bull.com/ols/product/platforms/bullion/bullsequana-sa-servers/>

More contents are available to the customer with support contract (login access is requested on this webserver).

If you don't have an account, you can sign up at : [https://support.bull.com/ols/join\\_form](https://support.bull.com/ols/join_form)

# <span id="page-7-0"></span>**1.2 Server identification**

We have grouped on the label holder all the necessary information that you must keep

- Asset tag (XAN)
- LAN Interface (BMC)
- Board Serial Number (BMC password)
- QR code to access this document.

You will also find a QR code to directly access this document.

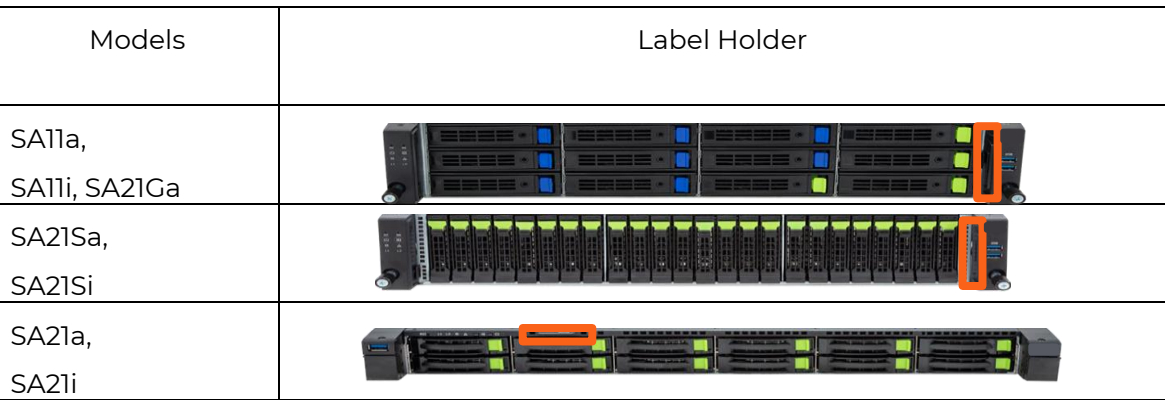

Example of label:

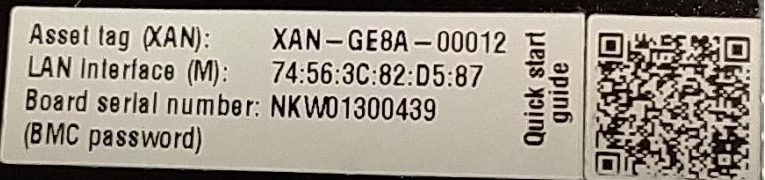

# <span id="page-7-1"></span>**1.2.1 Asset Tag XAN serial number**

The XAN serial number is a unique number that identifies your server at Eviden, located on top of the server chassis. or on the front label holder.

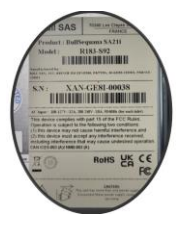

You will be asked for this number each time you query support Eviden.

## <span id="page-8-0"></span>**1.2.2 LAN interface (M)**

The BMC MAC address is written on the label holder. The M Management port can also be found directly on the network card, or on the G-SC module (SA21i, SA21SI) but this requires opening the server.

## <span id="page-8-1"></span>**1.2.3 Board Serial Number (BMC password)**

This number is the motherboard serial number. It's used as the default password to log in to the BMC.

It can be found on the label holder or on the right-side chassis.

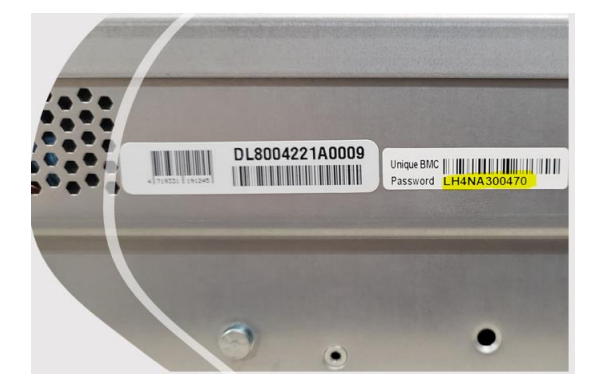

# <span id="page-9-0"></span>**Chapter 2. Starting the server**

## <span id="page-9-1"></span>**2.1 Server BMC setup**

By default, network is configured in DHCP.mode.

Two cases for IP configurations:

1. your network is providing DHCP service: contact your network administrator.

See &LAN interface (M) on the label holder for the BMC MAC address.

2. you are using a static IP configuration in this case; you must configure this IP address in the BIOS as specified in the following section (2.1.1.1).

## <span id="page-9-2"></span>**2.1.1 BIOS Access – Static IP configuration**

If you use DHCP go to *2.1.1.2 Start the server*.

#### **2.1.1.1 Connect monitor & keyboard.**

Before starting the server, you need to connect a display via the Mini Display port (Mini display port to VGA adapter is included) and a keyboard.

The connectors are located on the back of the server.

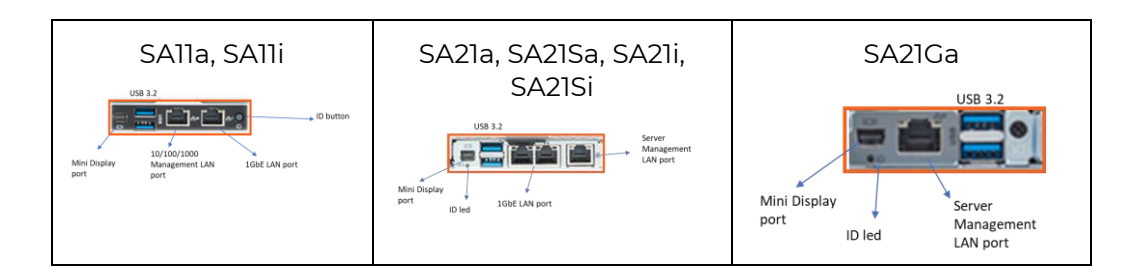

#### **2.1.1.2 Start the server.**

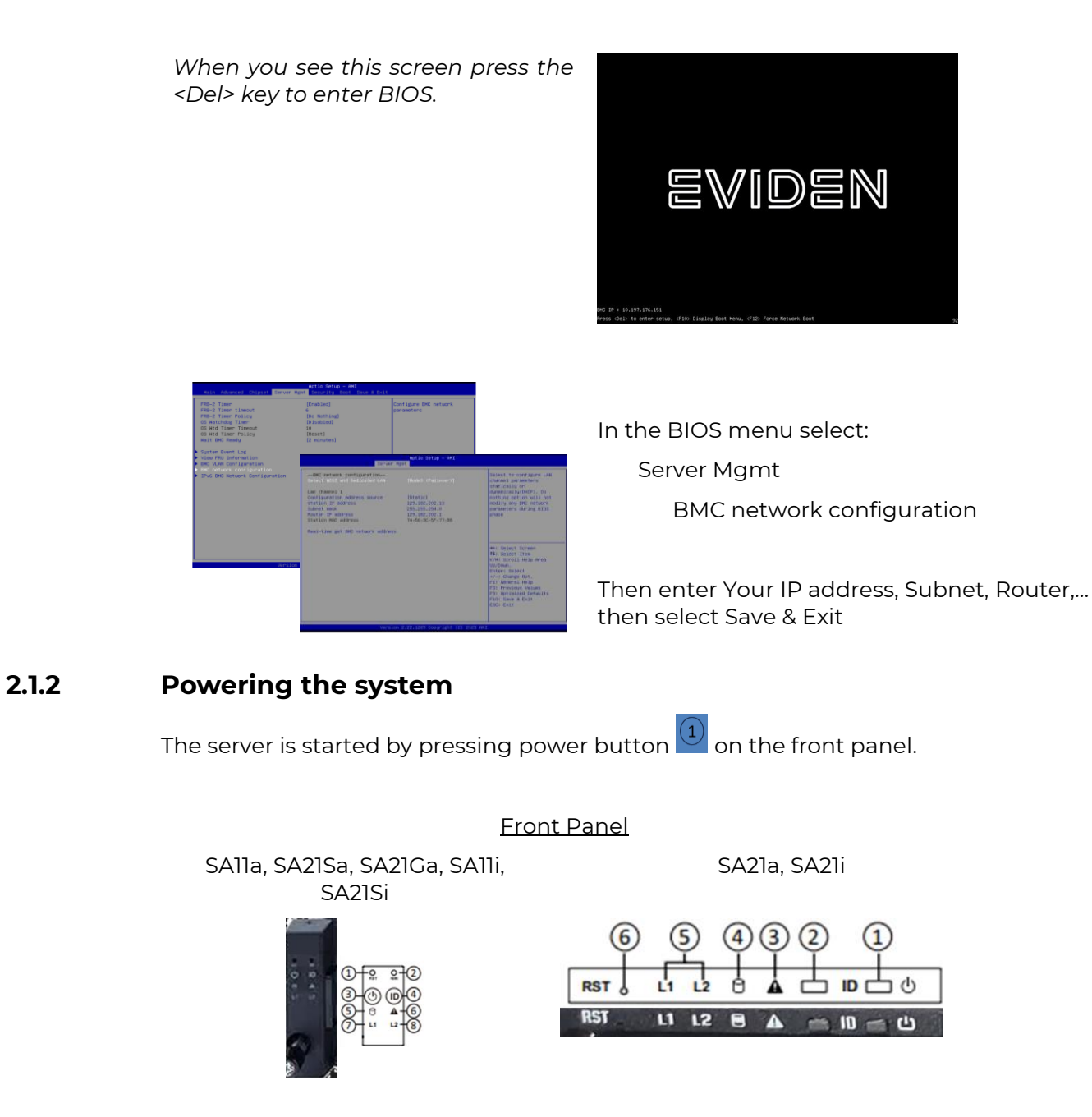

<span id="page-10-0"></span>In the User Guide located on the USB stick ("documentation" directory), you will find in the section "Front Panel LEDs and Button" the meaning of the different LEDs.

# <span id="page-11-0"></span>**2.2 Connect and setup the BMC**

For the first BMC login, open a browser and go to: *https://IP\_Adress\_of\_the-server* then open a session using default user "admin"

The password is located on the label holder (cf *Board Serial Number*)

#### For example

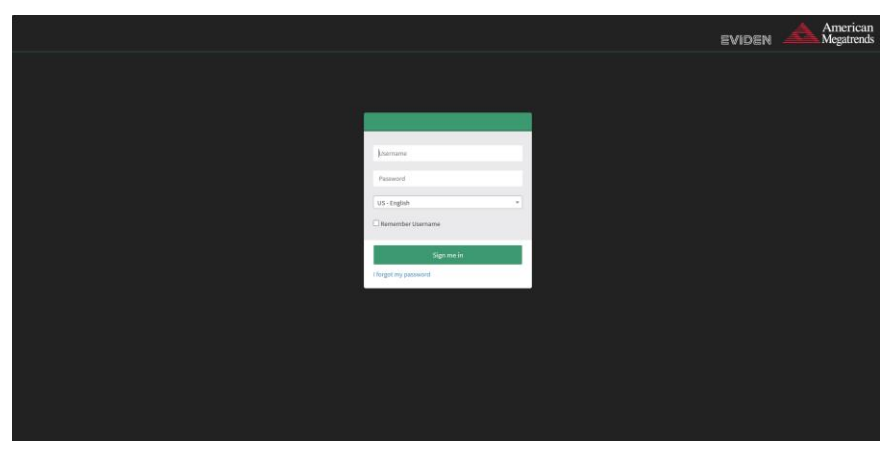

Then change the default password,

Go to menu "Settings", "User Management", select "admin" account, change, and save the new "admin" user password.

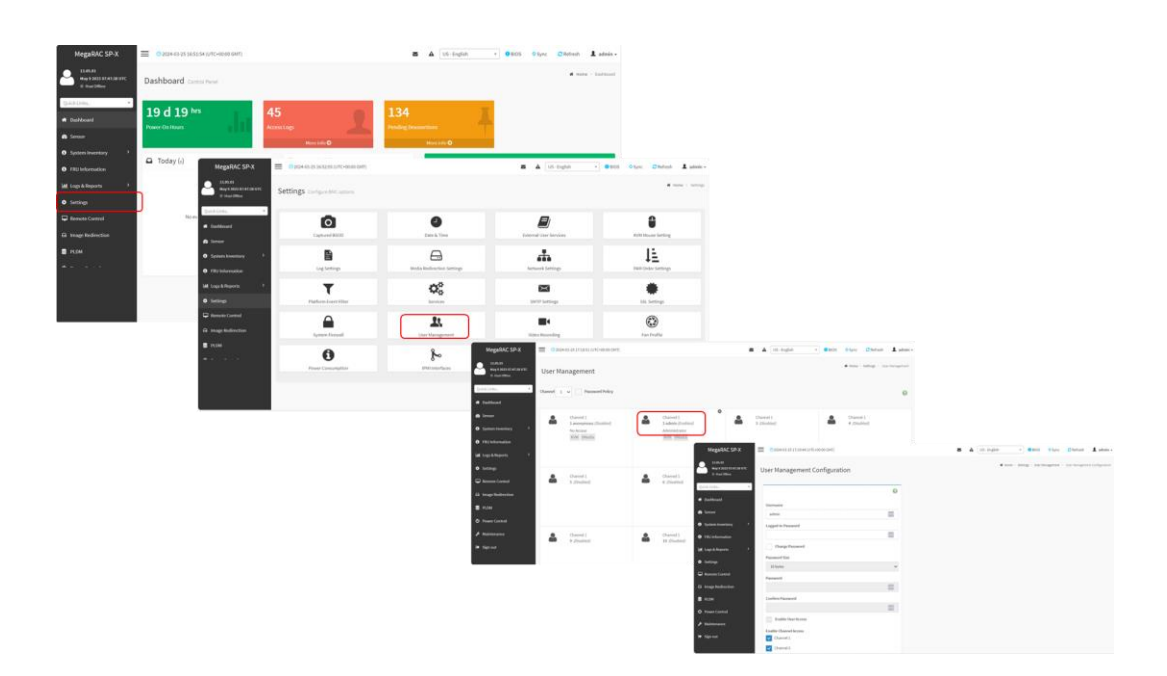

## <span id="page-12-0"></span>**2.2.1 How to access BIOS menu from the BMC**

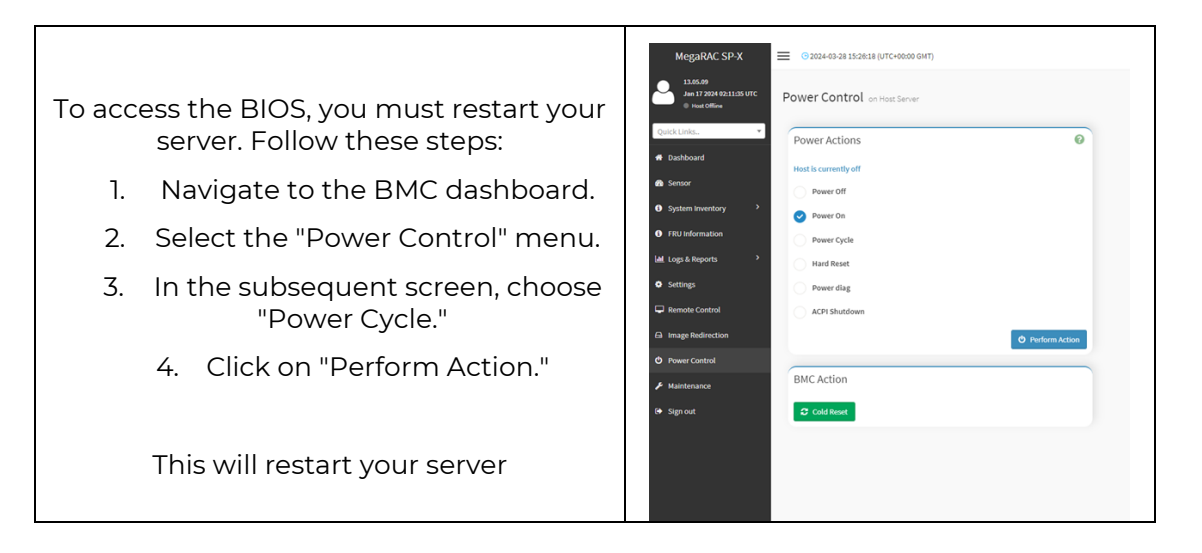

While the server is rebooting, navigate to the BMC dashboard and select the "Power Control" menu. Then, launch the "H5Viewer" to open a remote window on your server. When you see the screen, press the <Del> key to enter the BIOS

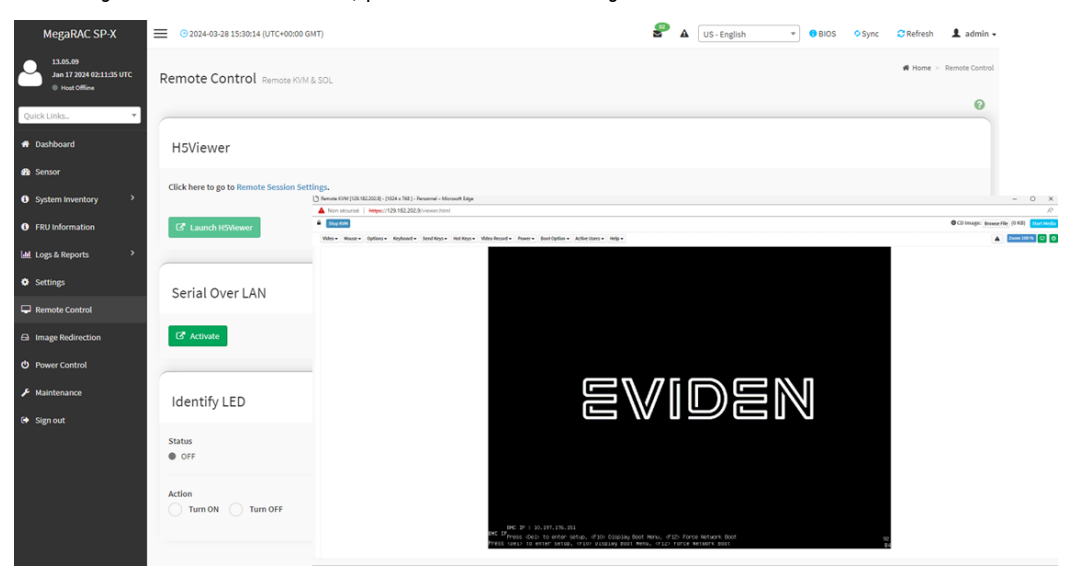

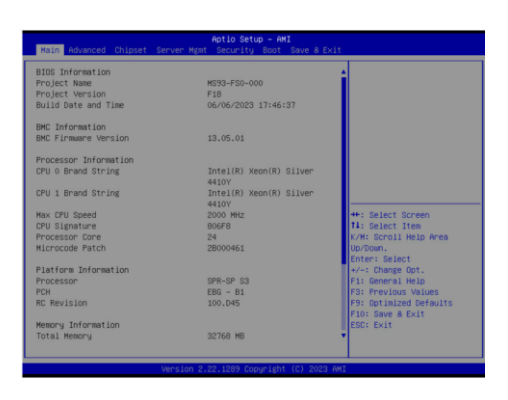

# <span id="page-13-0"></span>**2.3 Check HW inventory and components status**

In most cases, servers are configured with boot drives in RAID1, although this may vary depending on your order specifications.

Other drives connected to the MegaRAID adapter are configured in JBOD (Just a Bunch Of Disks) mode. Administrator shall finalize MegaRAID configuration on-site.

#### <span id="page-13-1"></span>**2.3.1 Hardware Inventory from the BMC GUI.**

Connect to the BMC using the username "admin" and verify the presence of the PCI RAID card by following these steps: System Inventory => PCI Inventory = Add In Card

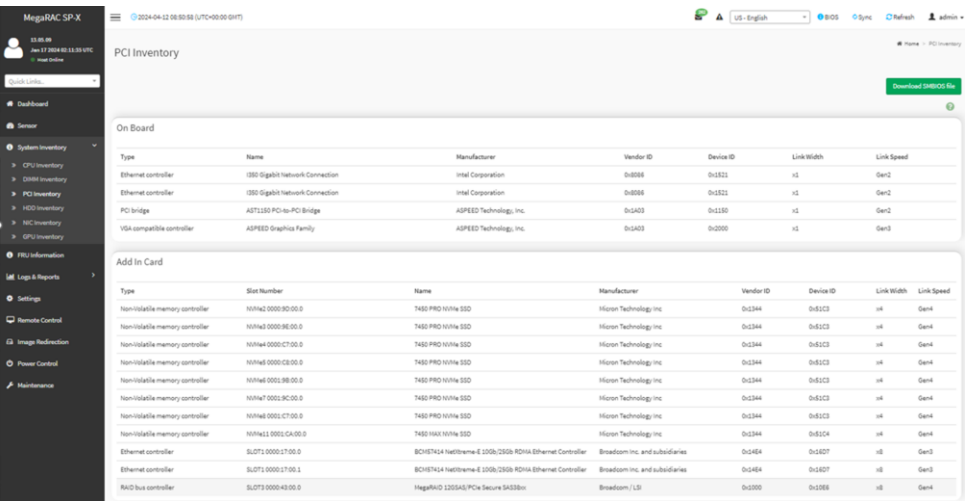

Drives behind the MegaRaid PCI card are not directly visible here. Use the BIOS Setup (see next section).

## <span id="page-13-2"></span>**2.3.2 Hardware Inventory from BIOS menu.**

During the server Power On, select <Del> to enter in the BIOS menu *see how to access BIOS menu from the BMC*.

At the home page you have main information on your server

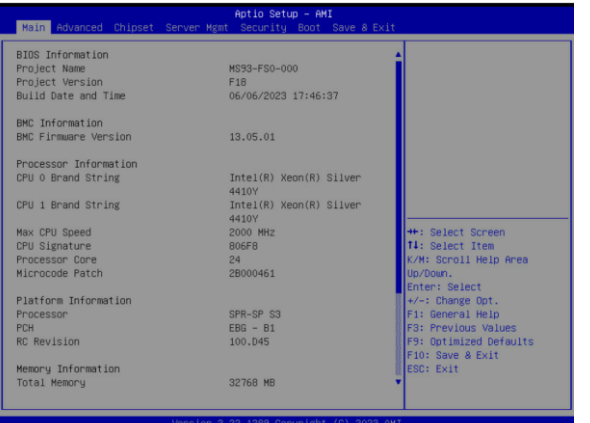

#### **2.3.2.1 RAID components**

Navigate to Advanced => BROADCOM MegaRAID model > Configuration Utility

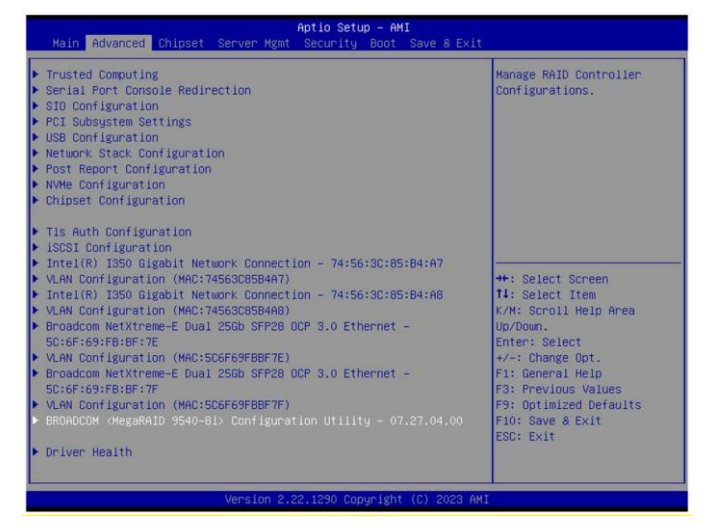

Look in PROPERTIES and verify that:

- **Drives** to see the available disks behind the PCI card
- **Drive Groups** to see the number of configured Raid Group
- **Virtual Drives** to see the number of volumes configured and available.

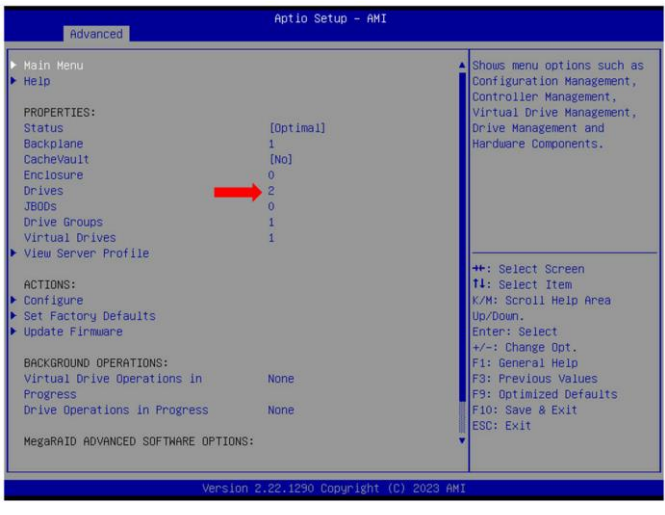

In ACTIONS, you're able to verify the RAID types, Status and capacity:

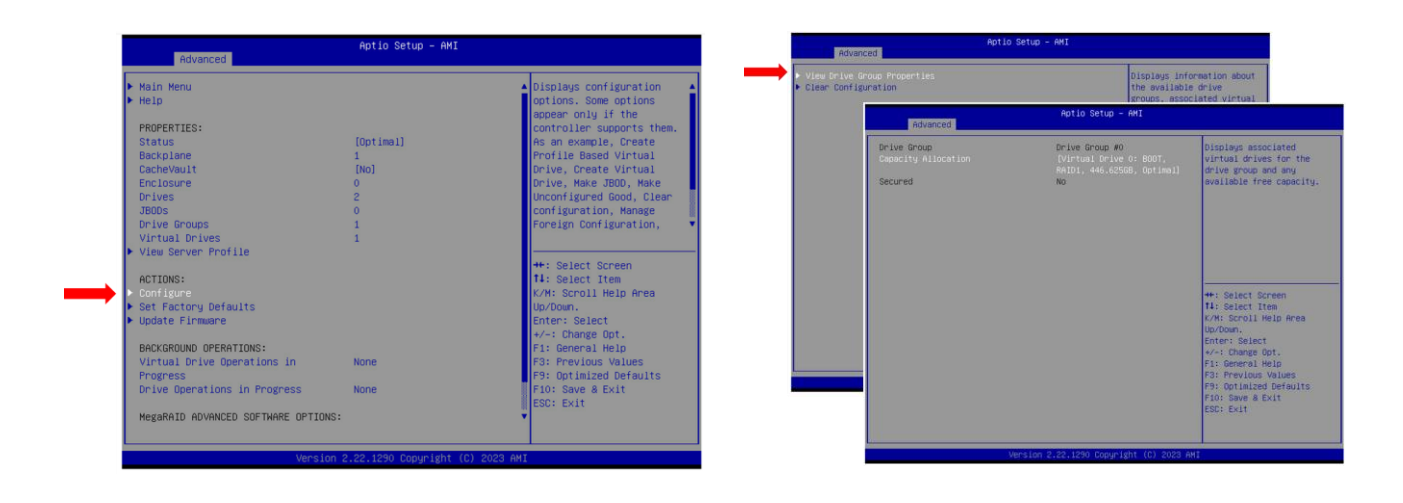

#### **2.3.2.2 VROC components**

As an option, you can connect a VROC key. Two types of VROC key

- Standard VROC key for RAID0/1/10
- Premium VROC key for RAID0/1/5/10

The key must be installed as indicated in the diagram below, which is located on the server's cover.

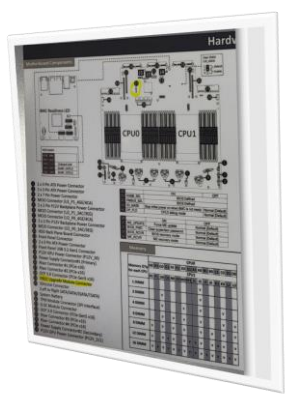

#### **2.3.2.3 Network**

From the "Advanced" menu, you can find 4 dedicated submenus for each Network adapter:

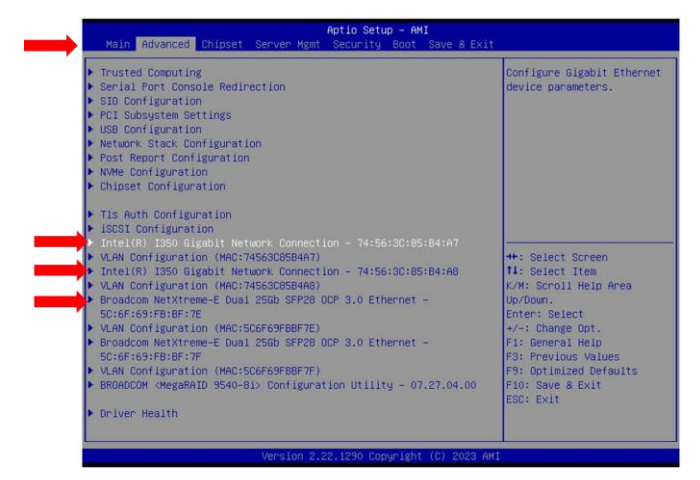

#### **2.3.2.4 BMC network**

Navigate to Server Mgmt => BMC network configuration. This interface can be used to specify static IP configuration.

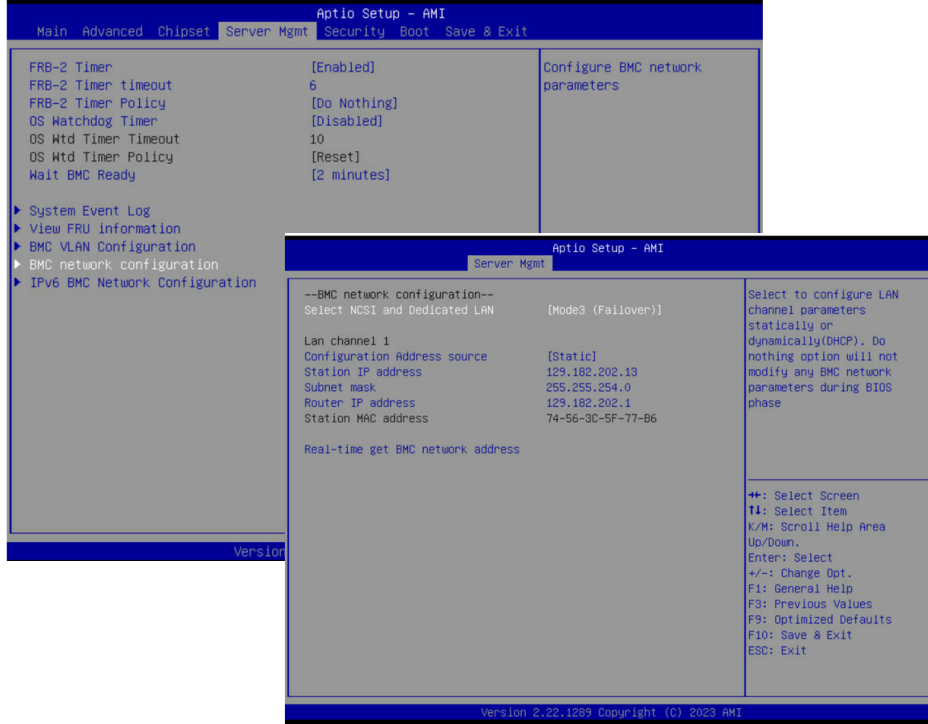

#### **2.3.2.5 On Board ethernet MAC addresses**

From the BMC home screen select NIC Inventory tab to view MAC address of the on board/port

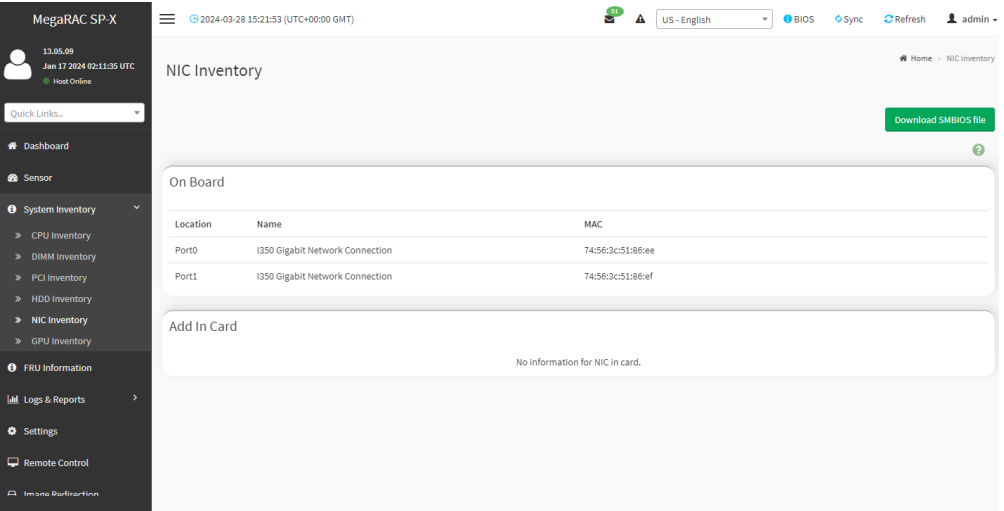

# <span id="page-18-1"></span><span id="page-18-0"></span>**Chapter 3. Deploying the system**

# <span id="page-18-2"></span>**3.1 Preparing OS deployment**

## **3.1.1 Server Power on**

Check the status of your host, if off please Power On

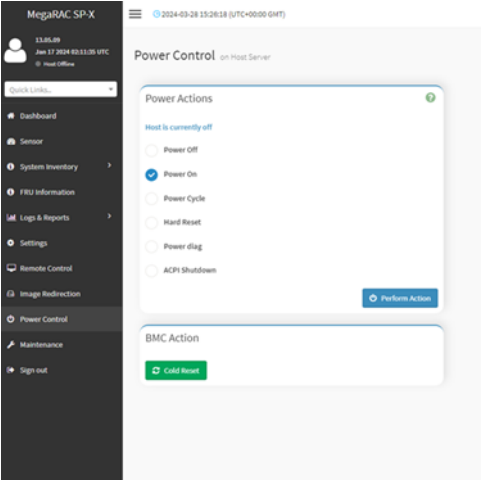

## <span id="page-18-3"></span>**3.1.2 Operating System installation options**

#### **3.1.2.1 By using a Virtual Media**

From the remote windows select an image to load then click Start Media to install your operating system

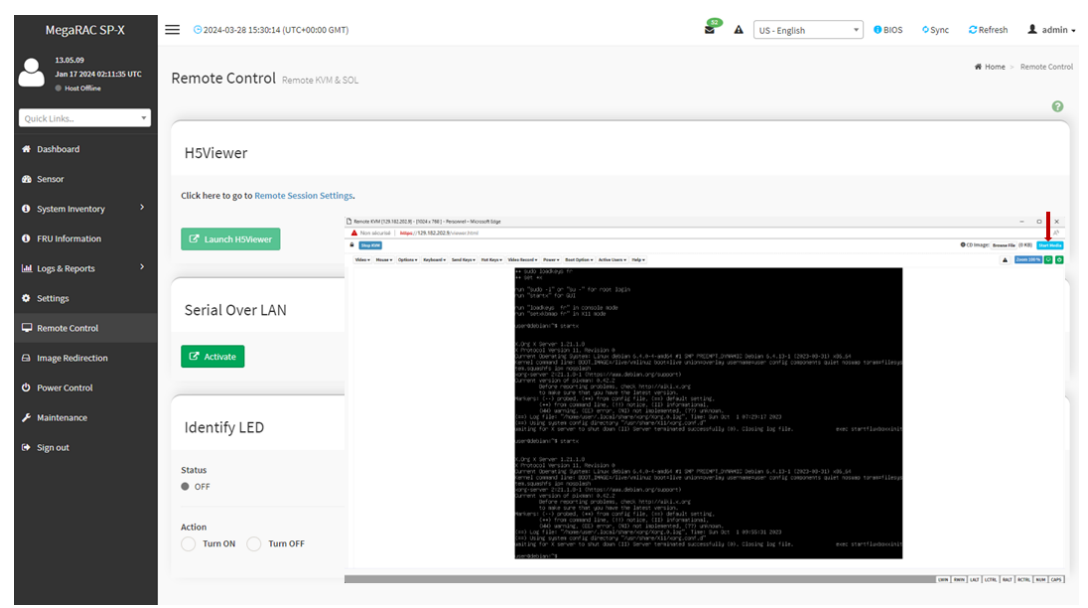

#### **3.1.2.2 By using a Pre-boot eXecution Environment (PXE)**

Change the BIOS boot list to enable PXE booting. Then, restart the server and connect to the BMC using the admin account. Navigate to the "Remote Control" submenu and open a remote window.

You can also restart the server and during the boot session press the< F12> key to force Network boot.

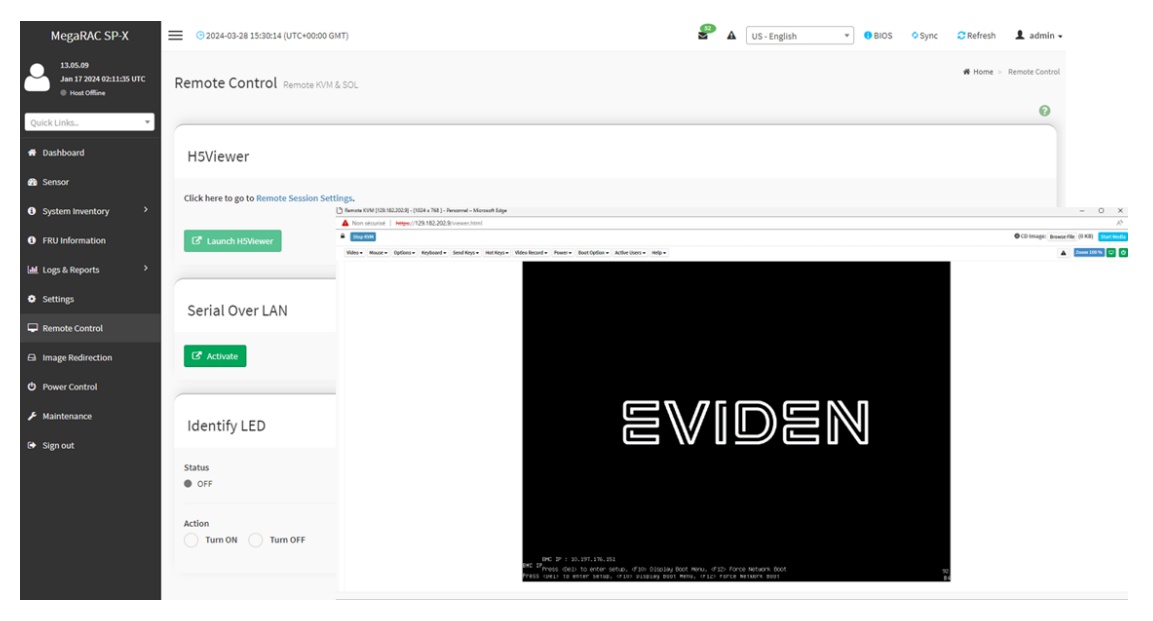

Verify that PXE support is Enable for the desired network card:

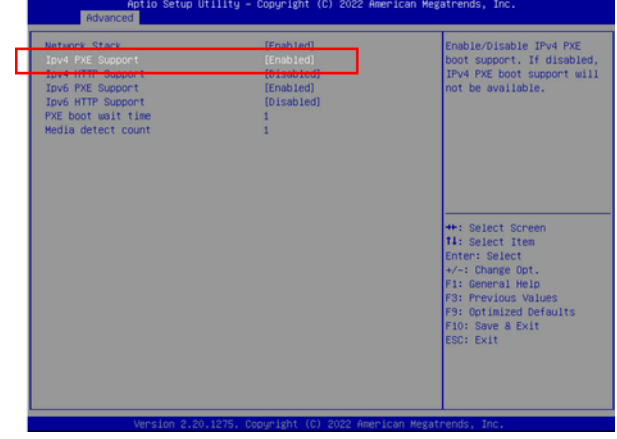

#### **3.1.2.3 By using a bootable USB drive**

Plug a bootable USB flash drive into any of the USB ports of the server. You may need to adjust the BIOS boot list to enable booting from the USB drive. Afterward, restart the server and connect to the BMC using the admin account. Then, navigate to the "Remote Control" submenu and open a remote window.

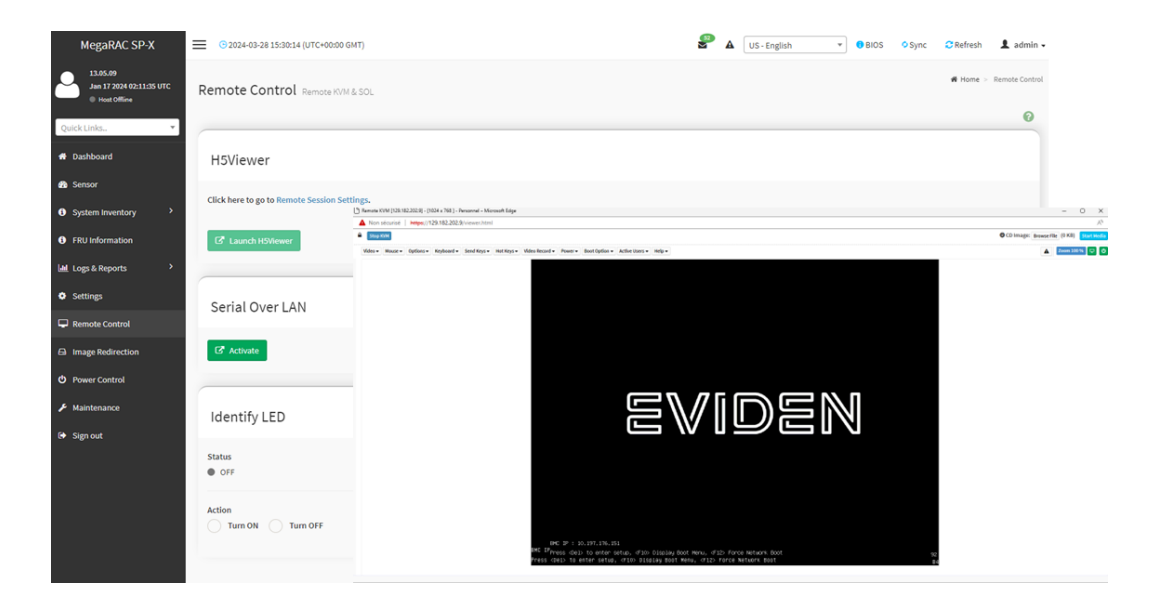

# <span id="page-21-0"></span>**Chapter 4. Platform management tools**

The GSM software suite is an optional and free tool designed for the centralized management of multiple BullSequana SA servers. It can be downloaded from the SOL website. This suite comprises three main components:

- 1. GSM Server: A browser-based GUI software program that provides easy-to-use remote monitoring and management capabilities for multiple BullSequana SA servers. It interfaces with the BMC of each server node.
- 2. GSM Agent: This software program is installed locally on BullSequana SA server node, tasked with retrieving supplementary node information such as CPU, memory, hard disk drive, PCI components, etc., directly from the operating system (OS). Subsequently, this data is available from GSM agent Web UI, and it can be pulled by GSM Server
- 3. GSM CLI: A command-line interface program that facilitates global remote monitoring and management of multiple BullSequana SA servers. It operates via the BMC of each server node.

We recommend downloading from the Broadcom website the web-based application LSI Storage Authority (LSA) that enables you to monitor, maintain, troubleshoot, and configure the Broadcom MegaRAID card.